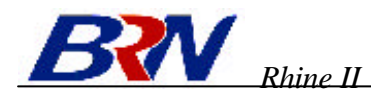

# **Configuring Your Macintosh Computer**

You may find that the instructions here do not exactly match your screen. This is because these steps and screenshots were created using Mac OS 8.5. Mac OS 7.x and above are all very similar, but may not be identical to Mac OS 8.5.

## **Step 1. Configure TCP/IP Settings**

After you have completed the hardware setup, you need to configure your computer to connect to your Rhine II. You need to determine how your ISP issues your IP address. Many ISPs issue these numbers automatically using a networking technology known as Dynamic Host Control Protocol, or DHCP. Other ISPs will specify your IP address and associated numbers, which you must enter manually. This is also known as a static IP address. How your ISP assigns your IP address determines how you will configure your computer.

Here is what to do:

1. Pull down the Apple Menu. Click "Control Panels" and select TCP/IP.

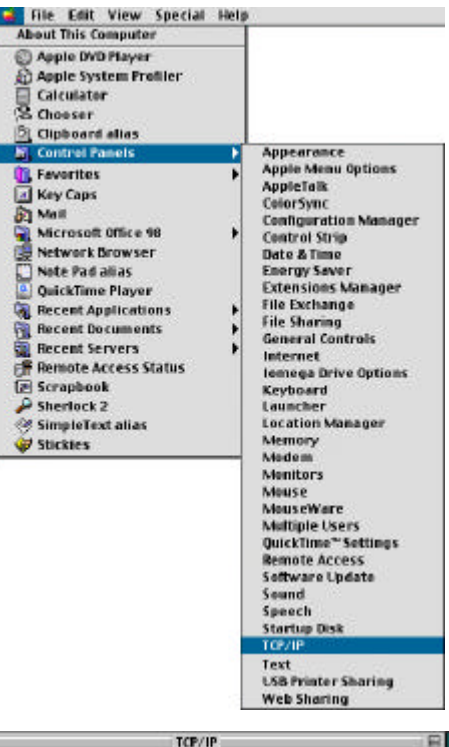

2. In the TCP/IP dialog box, make sure that "Ethernet" is selected in the "Connect Via:" field.

If "Using DHCP Server" is already selected in the "Configure" field, your computer is already configured for DHCP. Close the TCP/IP dialog box, and skip to Step 2 "Disable HTTP Proxy."

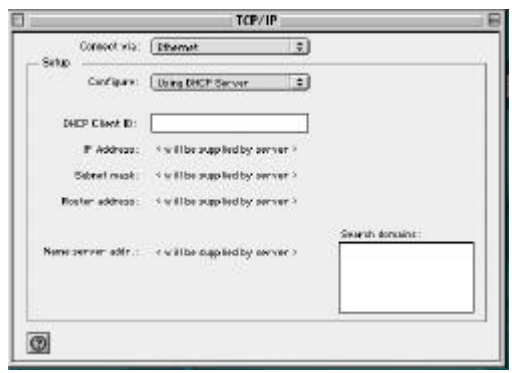

- 3. All the information that you need to record is on the "TCP/IP" dialog box. Use the space below to record the information.
- 4. After writing down your IP settings, select "Using DHCP Server" in the "Configure" field and close the window.
- 5. Another box will appear asking whether you want to save your TCP/IP settings. Click Save.

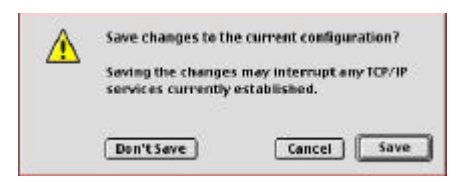

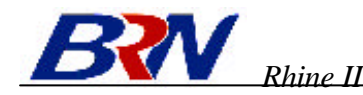

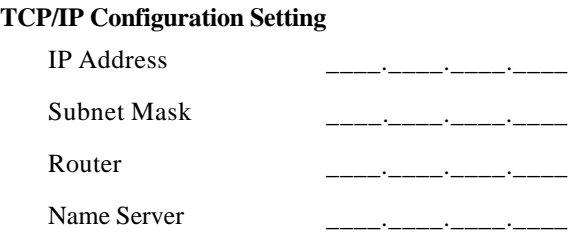

### **Step 2. Disable HTTP Proxy**

You will need to verify that the "HTTP Proxy" feature of your Web browser is disabled. This is so that your Web browser will be able to view the configuration pages inside your Rhine II. The following steps are for Internet Explorer and for Netscape. Determine which browser you use and follow the appropriate steps.

### **Internet Explorer**

- 1. Open Internet Explorer and click the stop button. Click "Edit" and select "Preferences."
- 2. In the Internet Explorer Preferences window, under Network, select Proxies.
- 3. Uncheck all checkboxes and click OK.

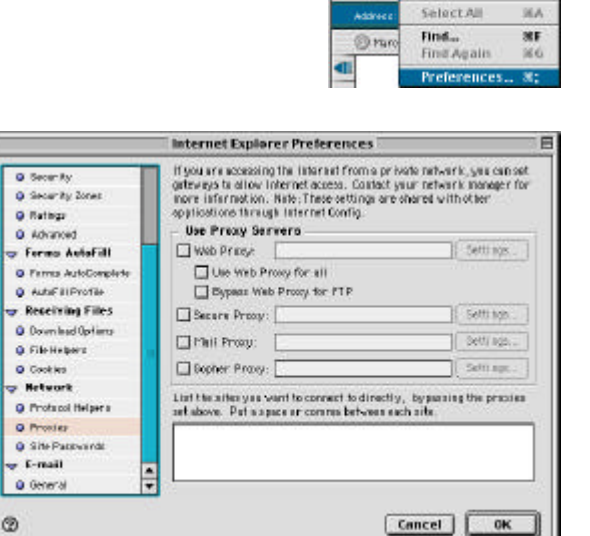

#### **Netscape**

1. Open Netscape and click the stop button. Click "Edit" and select "Preferences."

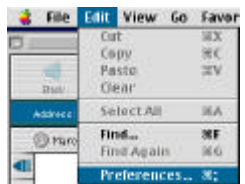

File Ellit View Go Favor

Copy Pasto

Cient

ïν R

3EV

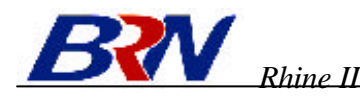

- 2. In the "Preferences" dialog box, In the left-hand column labeled "Category," select "Advanced." Under the "Advanced" category, select "Proxies."
- 3. Select "Direct Connection to the Internet" and click OK

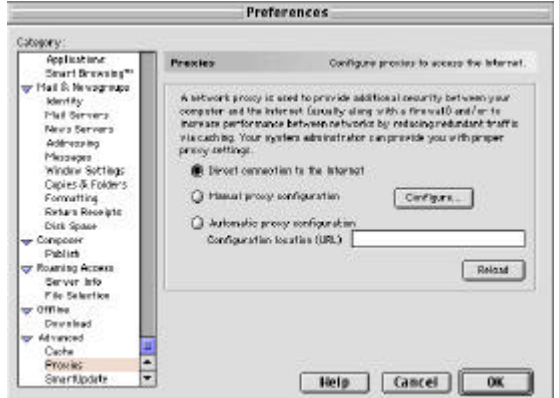

**List** File Edit View Special Help<br>About This Computer **CD** Angle DVD Player

## **Step 3. Obtain IP Settings From Your Rhine II**

Now that you have configured your computer to connect to your Rhine II, it needs to obtain new network settings. By releasing any old IP settings and renewing them with settings from your Rhine II, you will also verify that you have configured your computer correctly.

1. Pull down the Apple Menu. Click "Control Panels" and select TCP/IP.

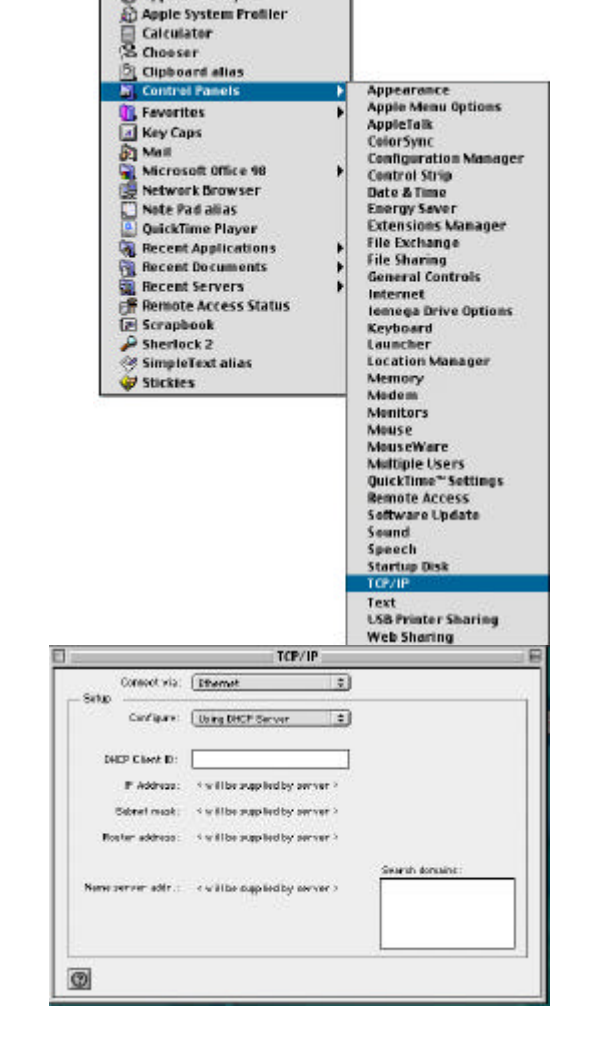

2. In the TCP/IP window, your new settings will be shown. **Verify that your IP address is now 192.168.0.xxx, your Subnet Mask is 255.255.255.0 and your Default Gateway is 192.168.0.1. These values confirm that your Rhine II is functioning.**

3. Close the TCP/IP window.

Now that your computer is configured to connect to your Rhine II, please go to "**Configuring Your Rhine II**" on the next page.

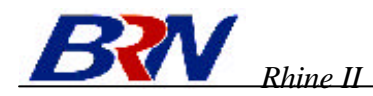

# **Configuring Your Rhine II – Quick Setup**

Now that you have successfully configured your computer and retr ieved your new network settings from your Rhine II, you are ready to configure the Rhine II's settings for your LAN.

- 1. Open your Web browser (i.e., Internet Explorer or Netscape Navigator) and click the stop button.
- 2. In the "Address" field type "http://192.168.0.1" and press <ENTER>.
- 3. The Rhine II login screen will appear. Leave the Password field empty and click on "login". There is no password by default. For security reasons, you should assign a password as soon as possible. Note that the password login in case sensitive.

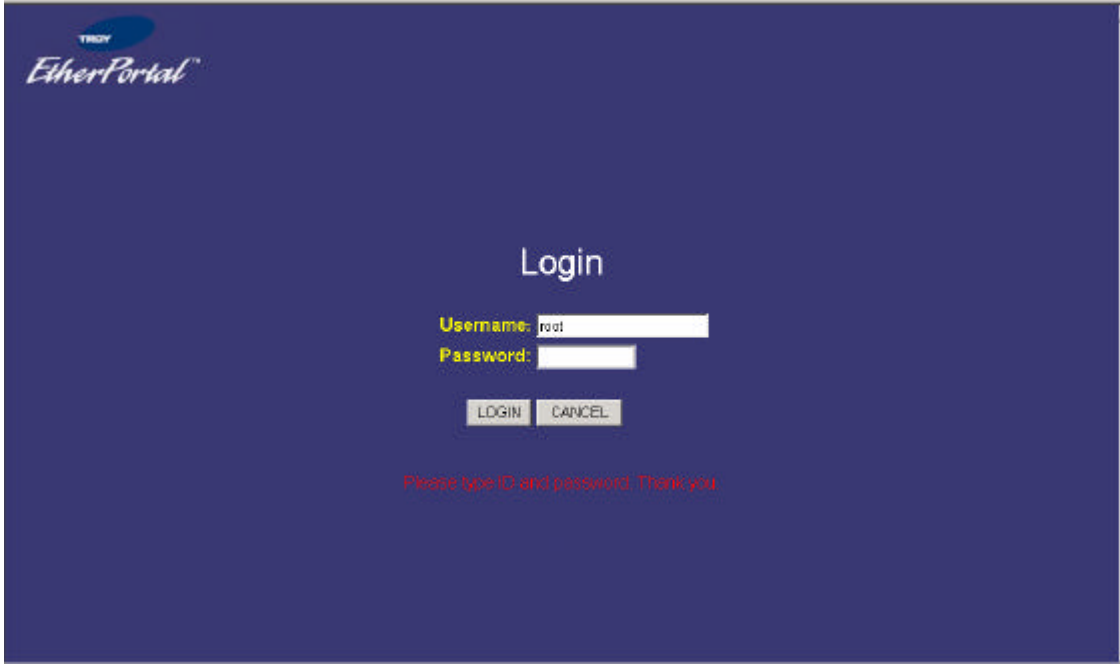

4. Once the user login successfully, the first page will appear as below:

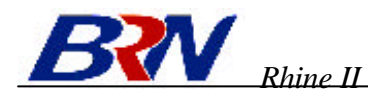

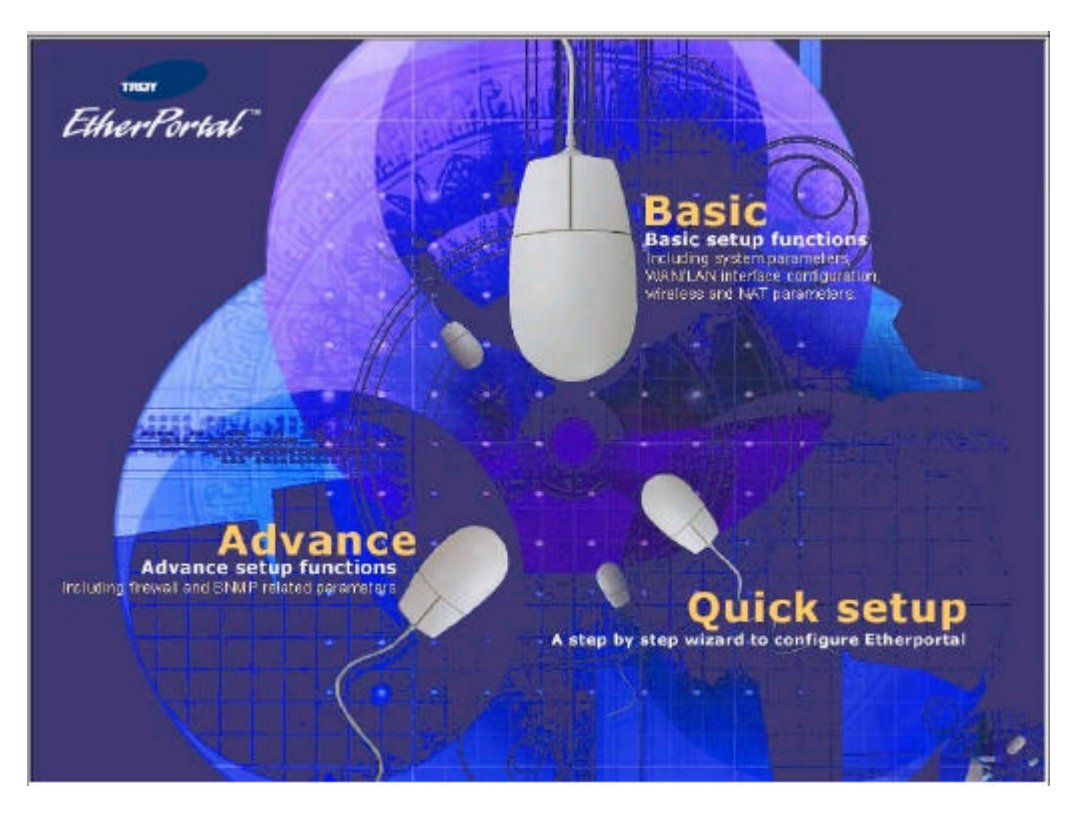

5. Click on <Quick setup> for step by step configuration.

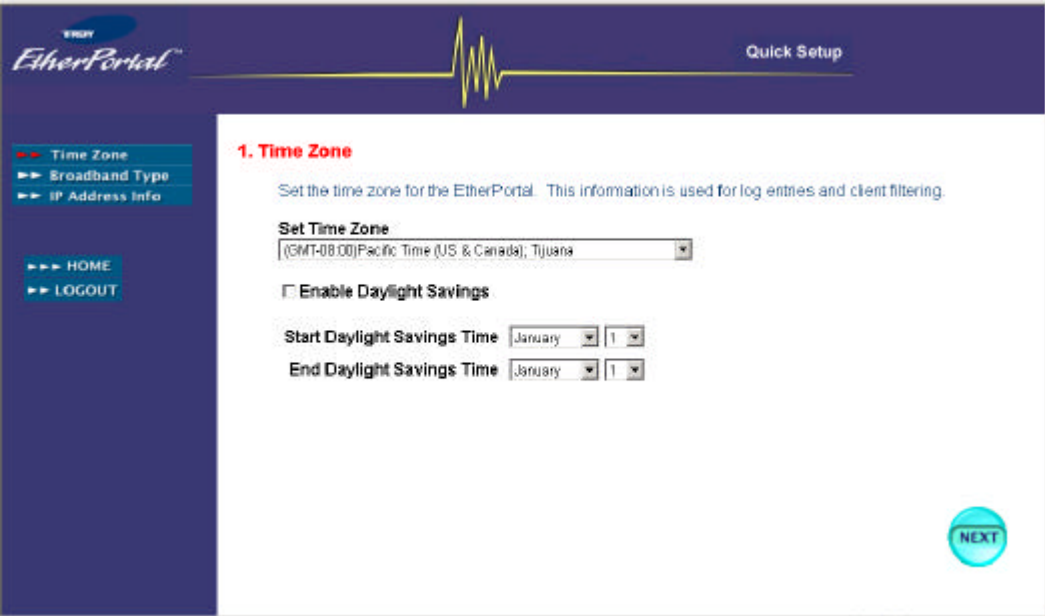

6. In step 1 of setup wizard, select the proper time zone and click <NEXT> for next page.

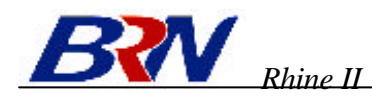

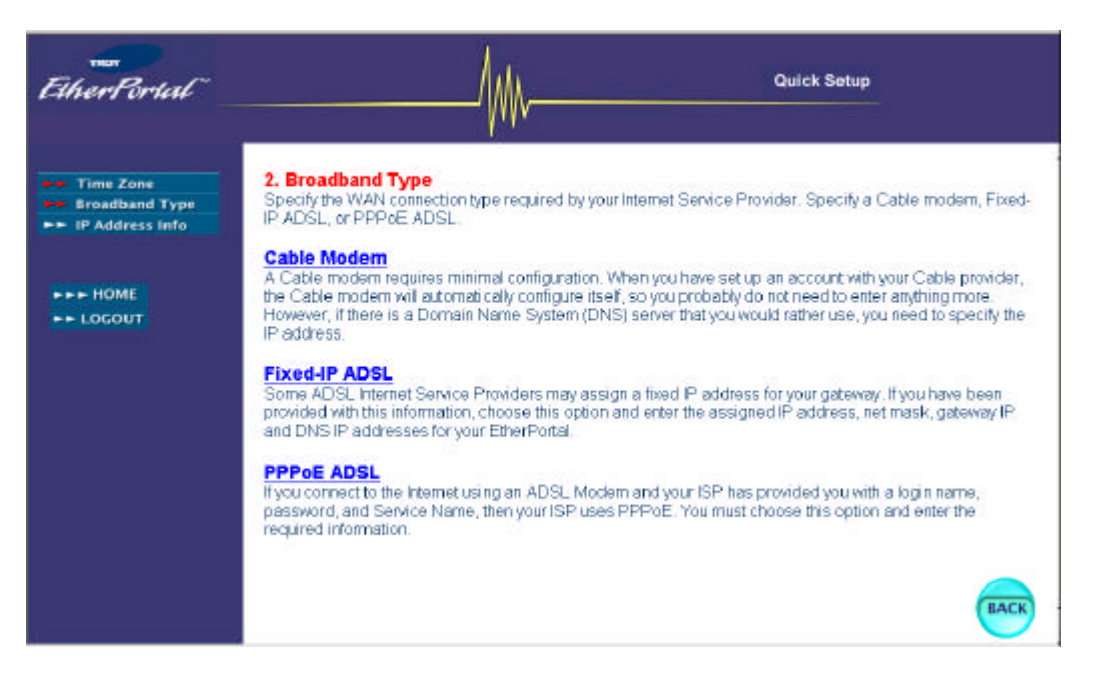

- 7. In this page, there are three types of broadband WAN connection types Cable Modem, Fixed-IP ADSL and PPPoE ADSL. Depending on the connection type of your broadband access, select the proper type. For Cable Modem connection, user may not require to configure anything. In the case of Fixed-IP ADSL connection, user needs to enter the IP address, subnet mask, and gateway provided to you by your service provider. In the case of PPPoE ADSL connection, user needs to enter the User Name and Password required by your ISP.
- 8. Click <OK> when all the fields are entered properly.

At this point your Rhine II should be setup properly. The IP address of the LAN port is 192.168.0.1, and the DHCP server is configured starting from 192.168.0.100. The SSID for the wireless LAN card is "Troy".

# **Configuring Your Rhine II – Basic Configuration**

The main page of basic configuration is shown below.

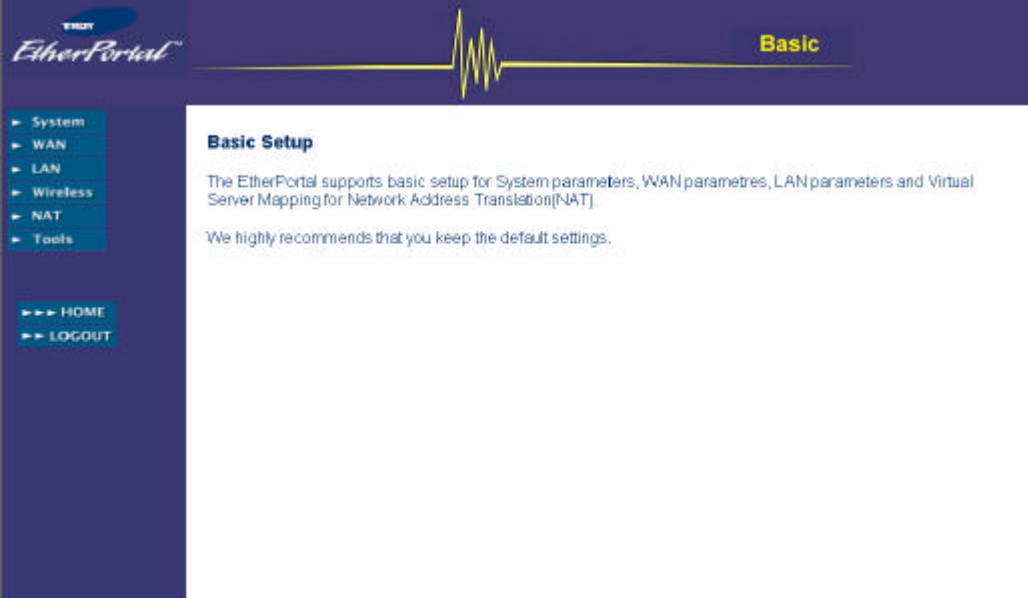

### **System Time Zone**

Set the proper time zone and the daylight savings for the Rhine II.

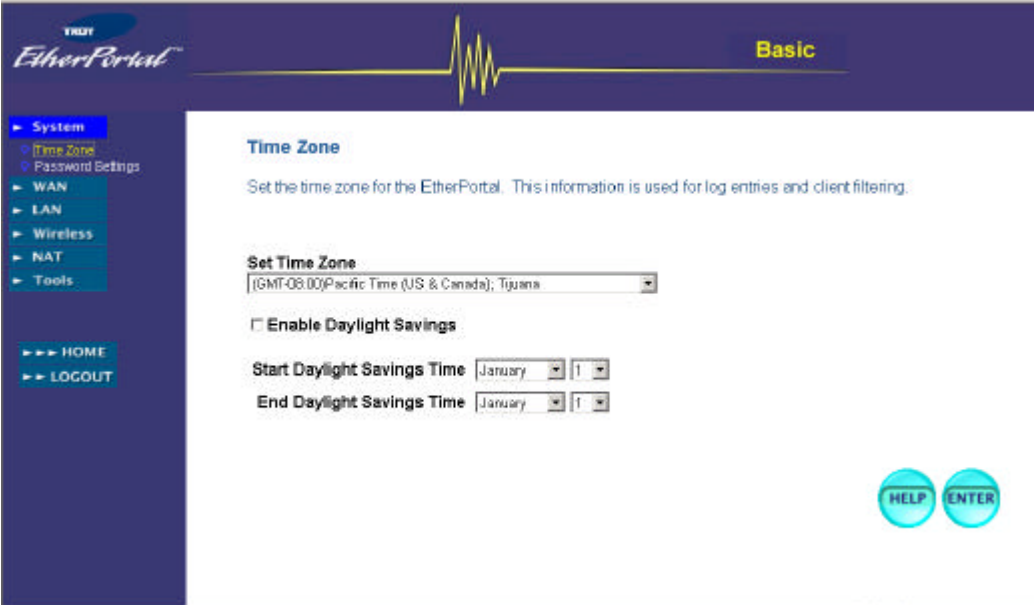

## **Password Settings**

Set the password of the user. The Idle Time Out value is used for Rhine II to log out automatically when no access to the web after this timeout value.

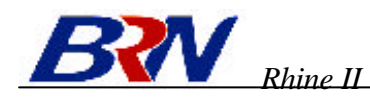

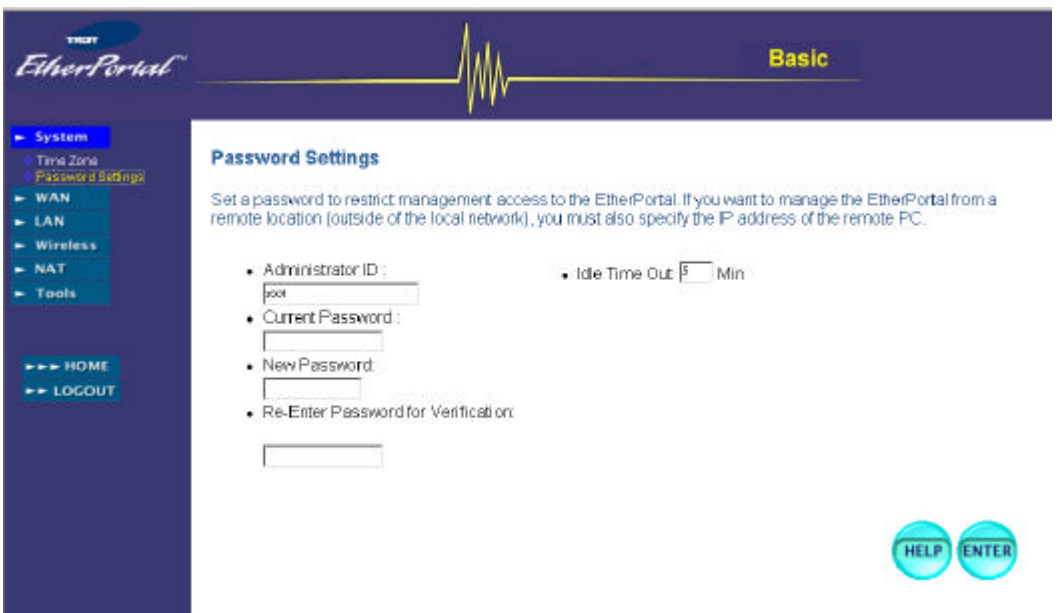

## **WAN Settings**

The Rhine II supports 4 types of WAN connection – Dynamic IP (DHCP Client), PPPoE, Static IP and Bridging.

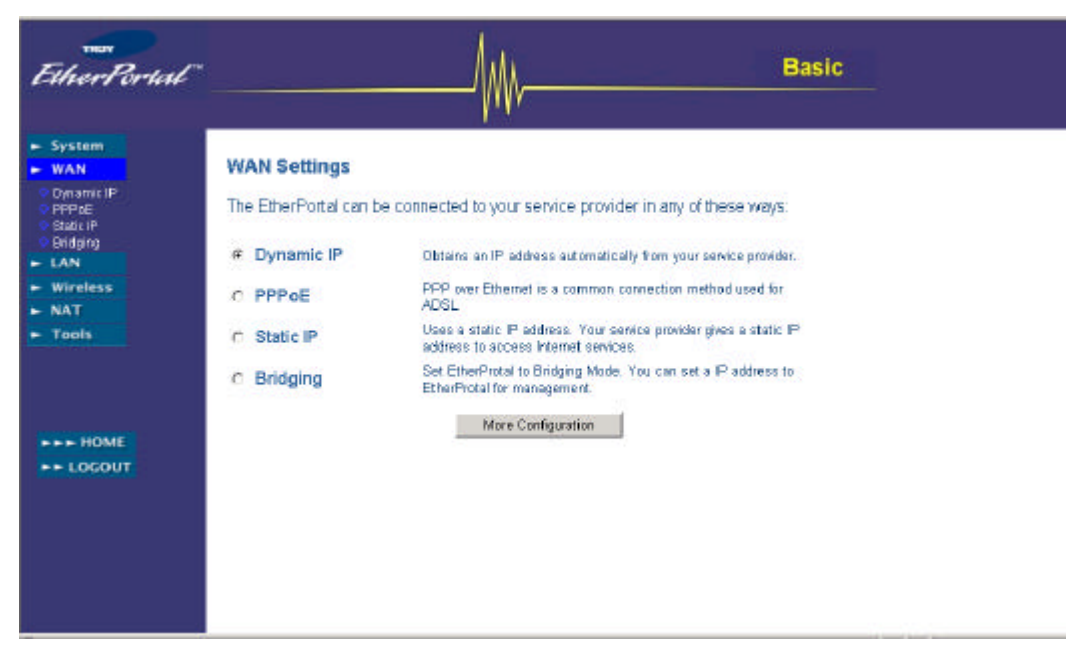

## **Dynamic IP**

Under this mode, Rhine II enables DHCP client to get IP address automatically from your service provider. The Host Name is optional, but may be required by some Service Provider's. The default MAC address is set to the WAN's physical interface on the Rhine II. If required by Service Provider, you use the <Clone MAC Address> button to copy the MAC address of the Network Interface Card installed in your PC and replace the WAN MAC address with this MAC address. If necessary, you can use the <Release> and <Renew> buttons to release and renew the WAN IP address.

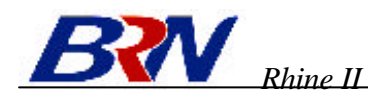

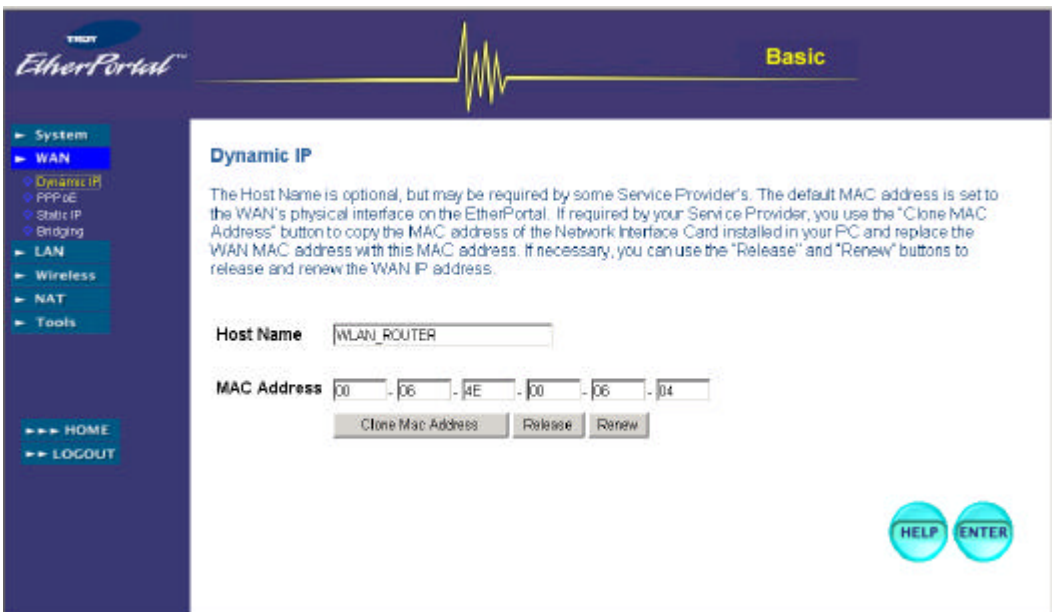

#### **PPPoE**

Under this mode, Rhine II is acting as a PPPoE client. Enter the PPPoE user name and password assigned by your Service Provider. The Service Name is normally optional, but may be required by some service providers. Enter a Maximum Idle Time (in seconds) to define a maximum period of time for which the Internet connection is maintained during inactivity. If the connection is inactive for longer than the Maximum Idle Time, then it will be dropped. You can enable the Autoreconnect option to automatically re-establish the connection as soon as you attempt to access the Internet again

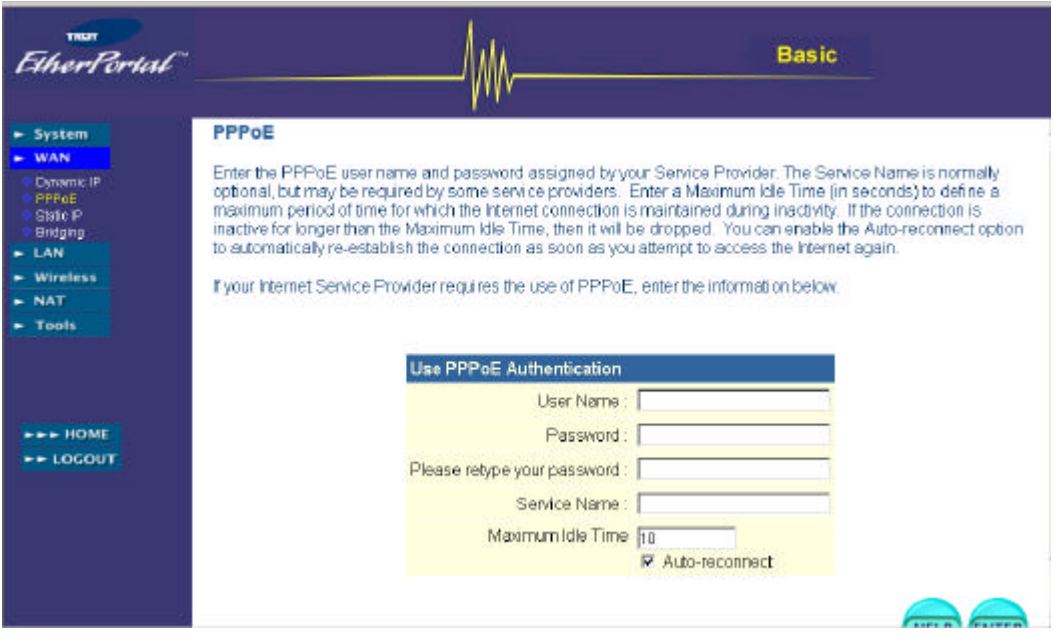

#### **Static IP**

If your Service Provider has assigned a fixed IP address, enter the assigned IP address, subnet mask and the gateway address provided. Most service providers provide a DNS server for speed and convenience. If there is a DNS server that you would rather use, you need to specify the IP address here.

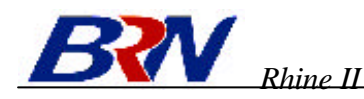

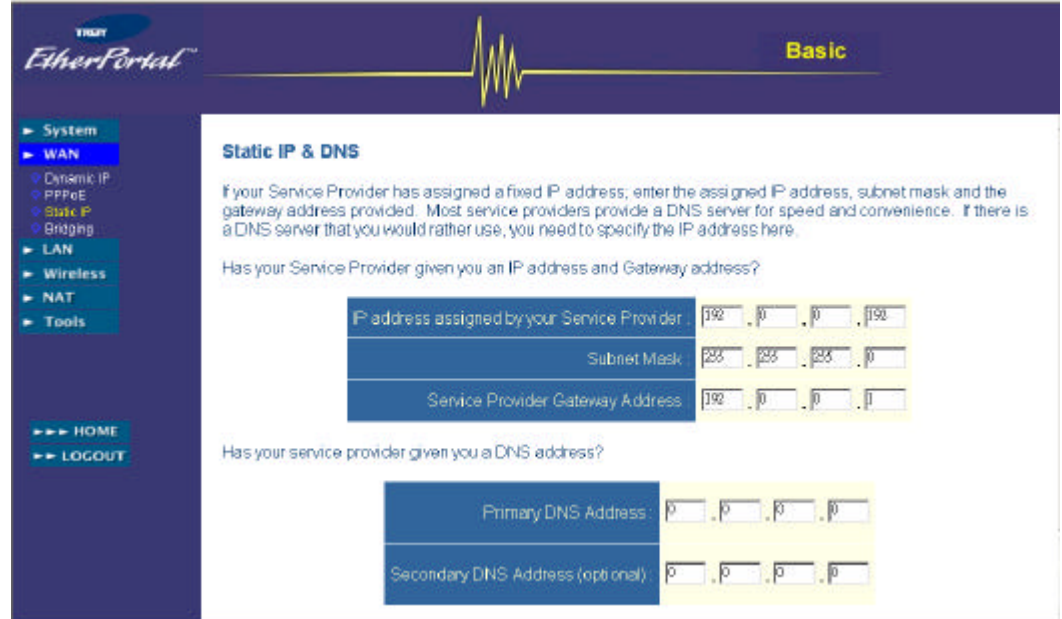

#### **Bridging**

Under this mode, Rhine II is acting as a layer 2 bridge. In this page, you can enter the IP address for the Rhine II device. This IP address will be used for remote users to access the device. Note that if user select Bridging mode, the default IP in this page will be set to the static IP address in the previous section, the LAN IP address will be set to the same as the IP address in this page, and the DHCP server will be disabled.

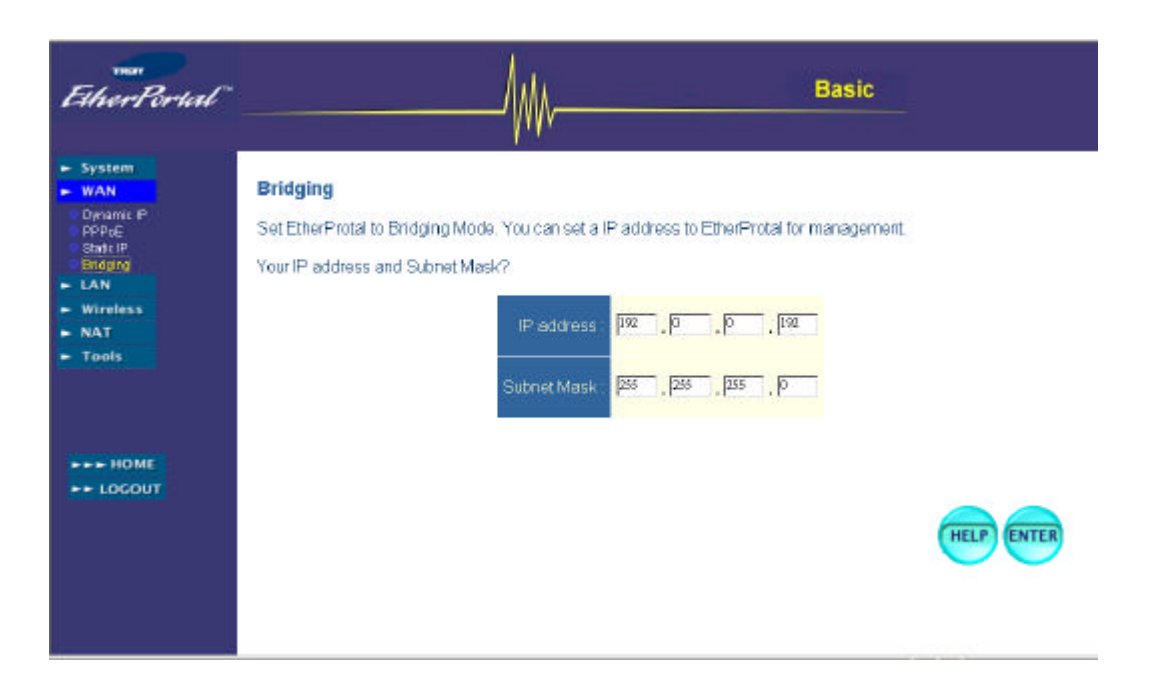

## **LAN Settings**

The Rhine II needs to have an IP address of the local network. You can enable DHCP to dynamically allocate IP addresses to your client PCs. When DHCP server is enabled, you need to enter the IP address range for the local hosts.

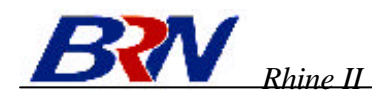

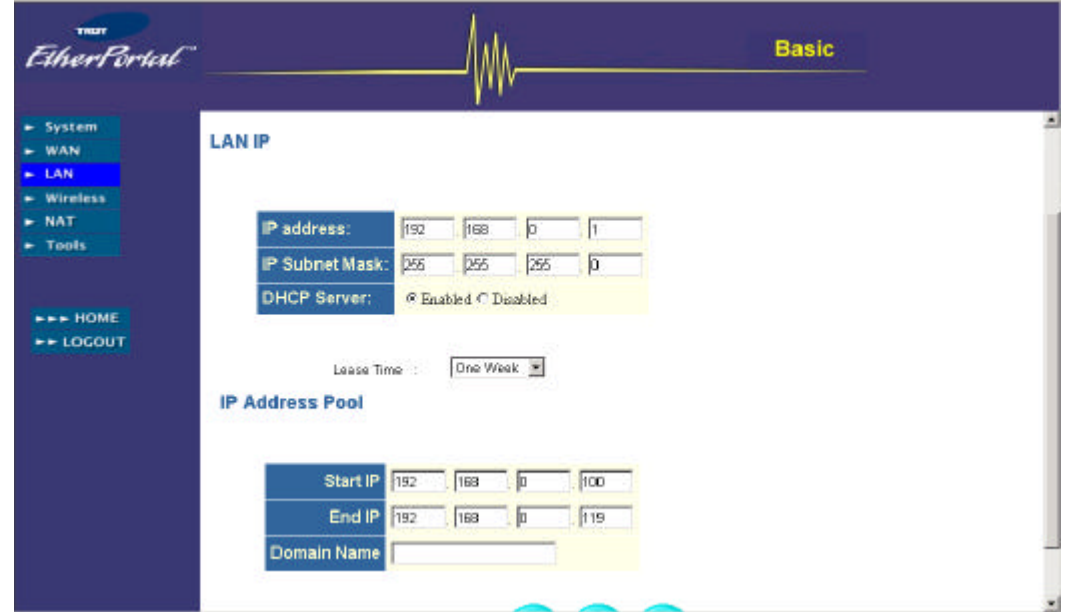

## **Wireless Settings Channel and SSID**

This page allows you to define SSID, Transmission Rate, Basic Rate and Channel ID for wireless connection. In the wireless environment, this gateway can be acting as an wireless access point. These parameters are used for the mobile stations to connect to this access point.

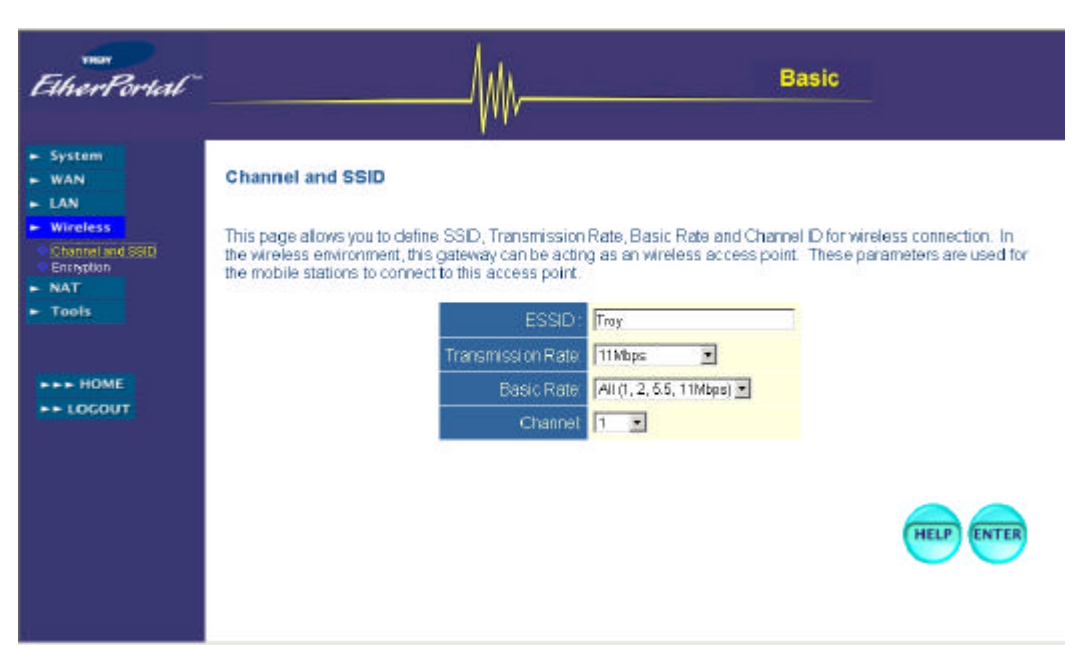

#### **Encryption**

Rhine II supports 64-bit or 128 bit WEP encryption.

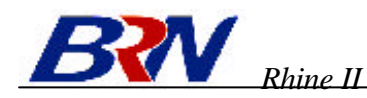

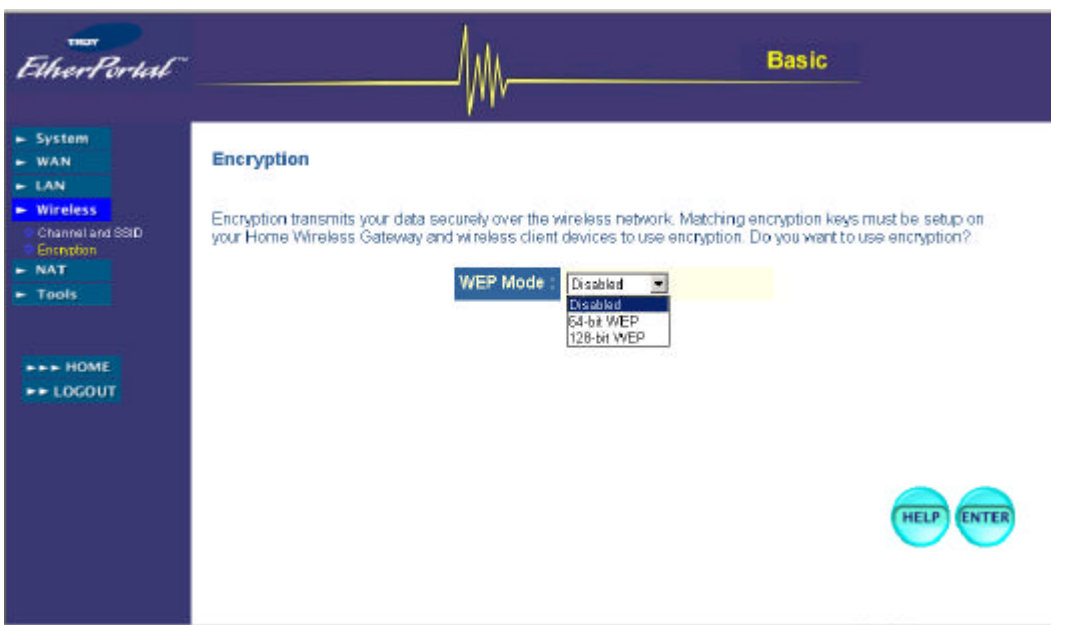

When encryption is enabled, user can enter a passphrase to generate the key or simple enter the key. Click <Clear All Keys> button to clear all the key entried.

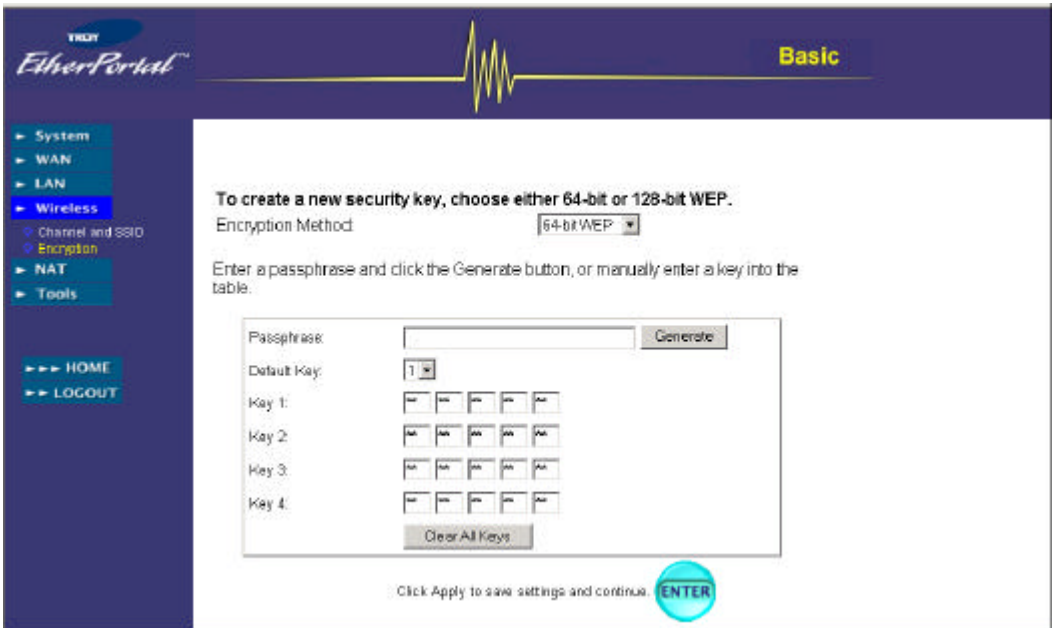

## **NAT Settings**

Rhine II is a NAT router. All the IP addresses coming in and going out to Rhine II can be converted between public and private IP addresses. You can configure Rhine II as a virtual server so that remote users accessing services such as the Web or FTP at your local sites via public IP address can be automatically redirected to local servers configured with private IP address. In other words, depending on the requested service (TCP/UDP), the Rhine II redirects the external service request to the appropriate server.

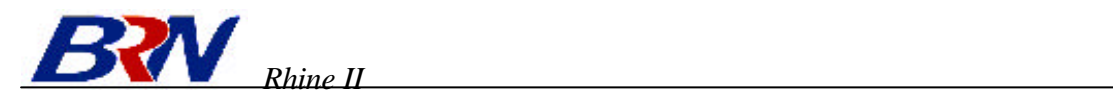

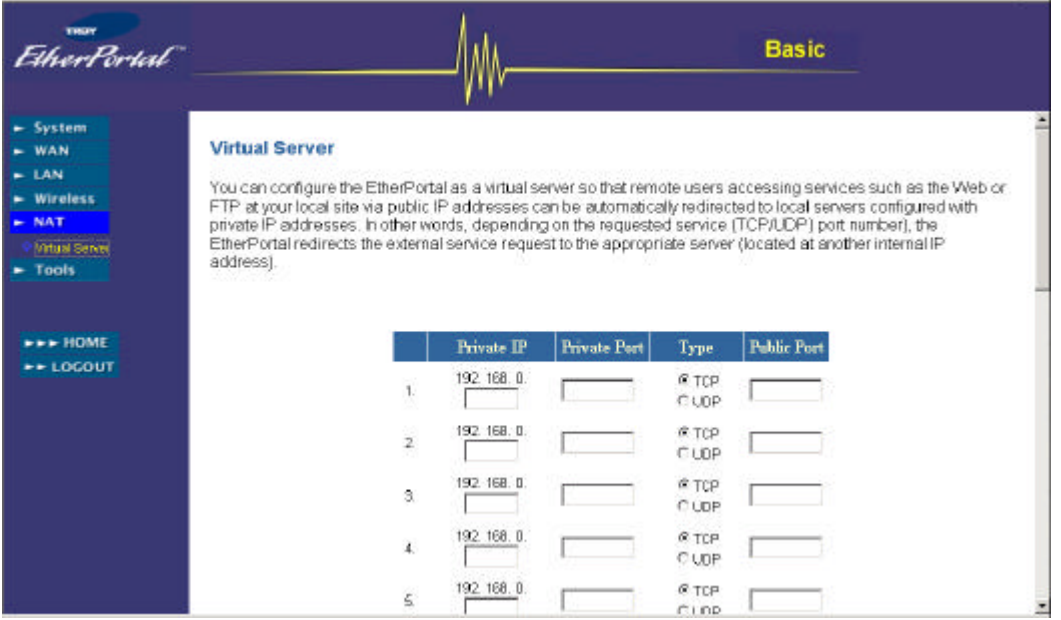

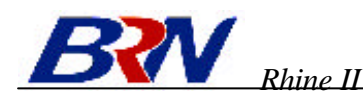

# **Configuring Your Rhine II – Advanced Configuration**

The main page of advanced configuration is shown below.

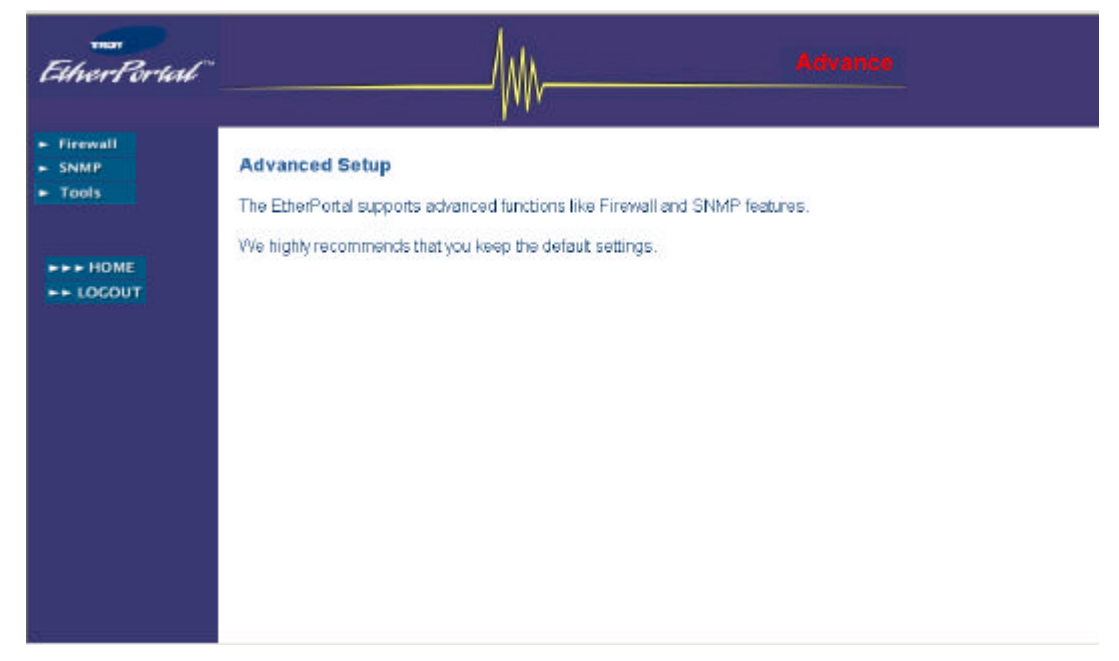

## **Firewall**

The EtherPortal provides firewall for client filtering. However, for applications that require unrestricted access to the Internet, you can configure a specific client/server as a demilitarized zone (DMZ).

#### **Client Filtering**

Client filtering allows user to block different type of traffic during a particular time frame. When this feature is enabled, user can enter IP address, port range and protocol type, TCP or UDP, the packets with the specified header will be blocked during the time and date period. When block time <Always> is checked, the specified traffic will be blocked all the time; when <Block> is checked, the specified traffic will be blocked only during the time and date specified in the right hand side. When the right most <Enabled> check box is checked, the entry is activated.

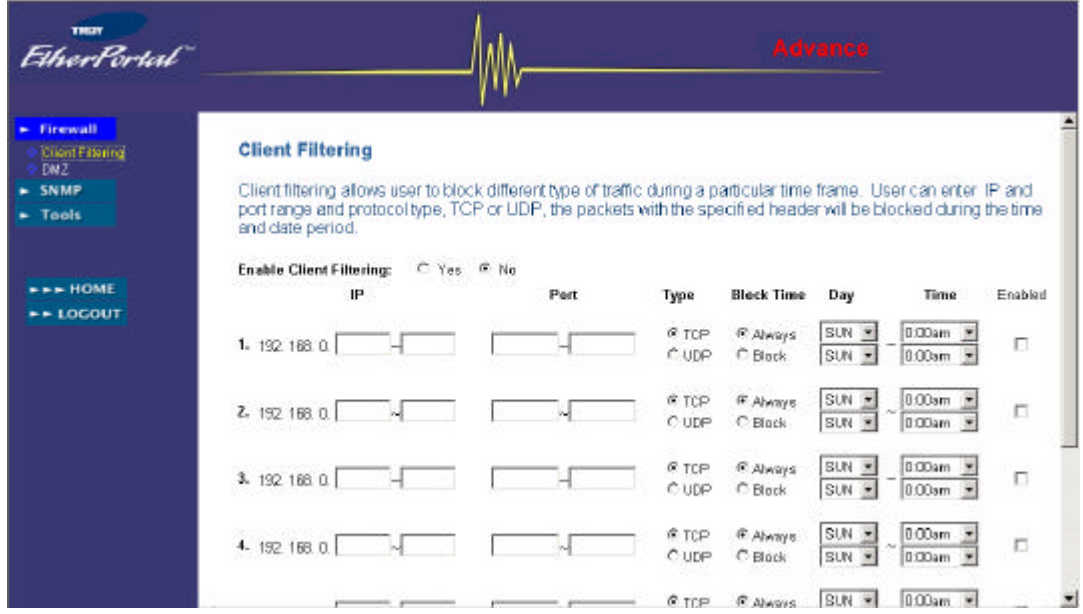

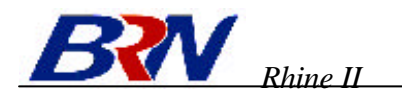

## **DMZ (Demilitarized Zone)**

If you have a local client PC that cannot run an Internet application properly from behind the NAT firewall or after configuring a Special Applications trigger port, then you can open the client up to unrestricted two-way Internet access by defining a Virtual DMZ Host.

User enables this feature by select  $\langle Yes \rangle$  in the top of this page. Rhine II supports multiple (up to 8) public IP addresses. The first one is the WAN port address assigned to Rhine II. When an entry is defined, Rhine II maps private client IP address to the public IP address, and vice versa, to provide a 1-to-1 address mapping between private host and public IP address.

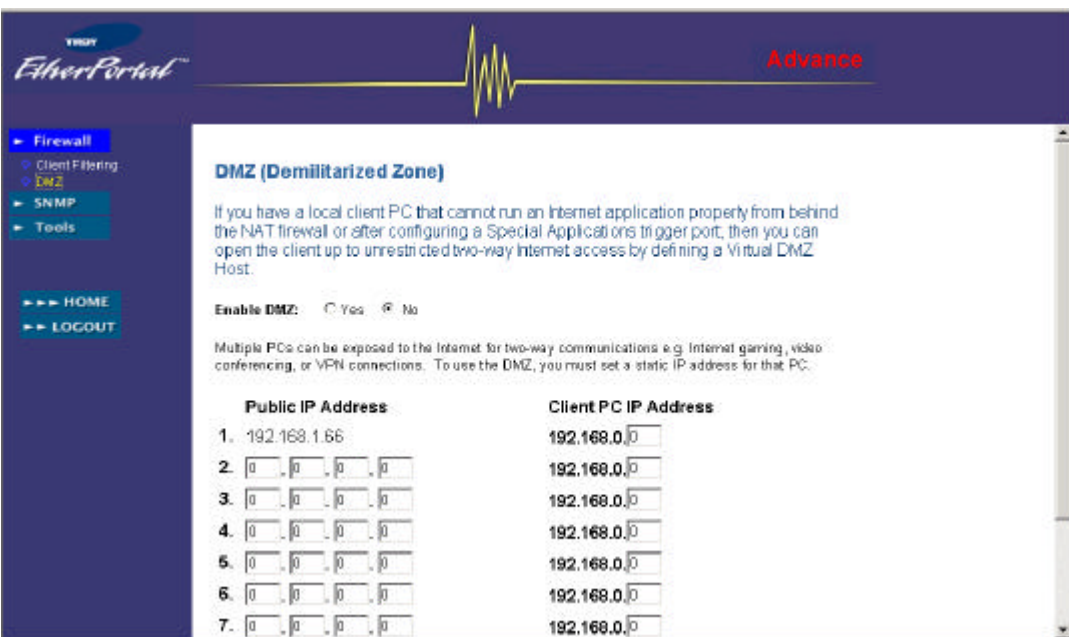

## **SNMP**

The Rhine II supports SNMP feature and standard MIB II alone with some proprietary MIB for configuration. It provides SNMP settings for community and trap information.

#### **Community**

In the context of SNMP, a relationship between an agent and a set of SNMP managers defines security characteristics. The community concept is a local one, defined at the agent. The agent establishes one community for each desired combination of authentication, access control, and proxy characteristics. Each community is given a unique (within this agent) community name, and the management stations within that community are provided with and must employ the community name in all get operations. The agent may establish a number of communities, with overlapping management station membership.

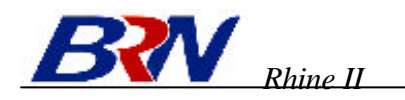

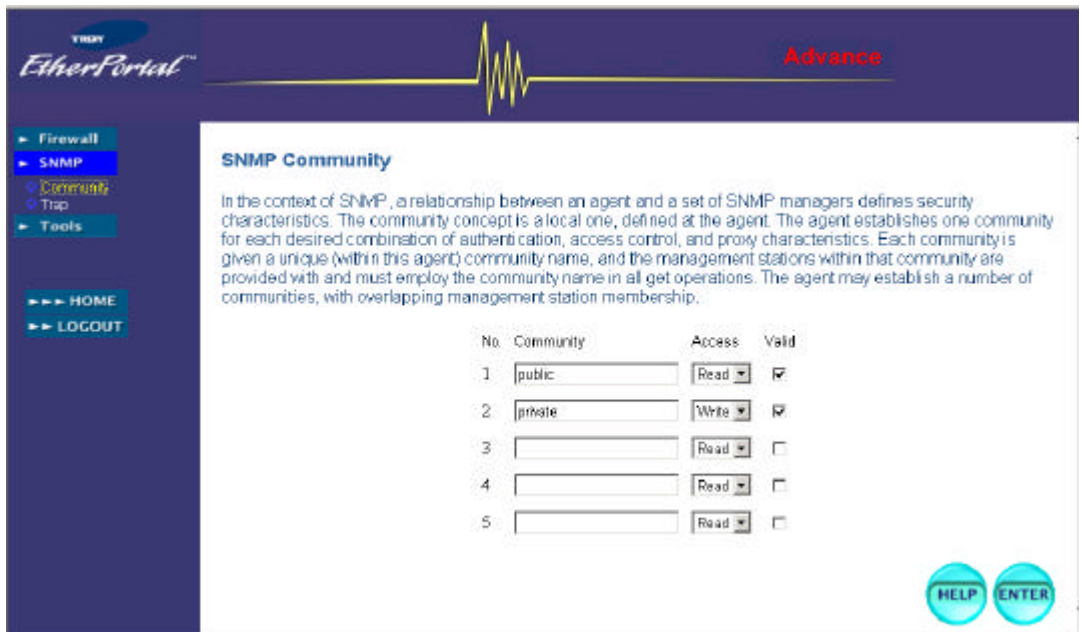

#### **Trap**

In the context of SNMP, an unsolicited message can be sent by an agent to management station. The purpose is to notify the management station of some unusual event.

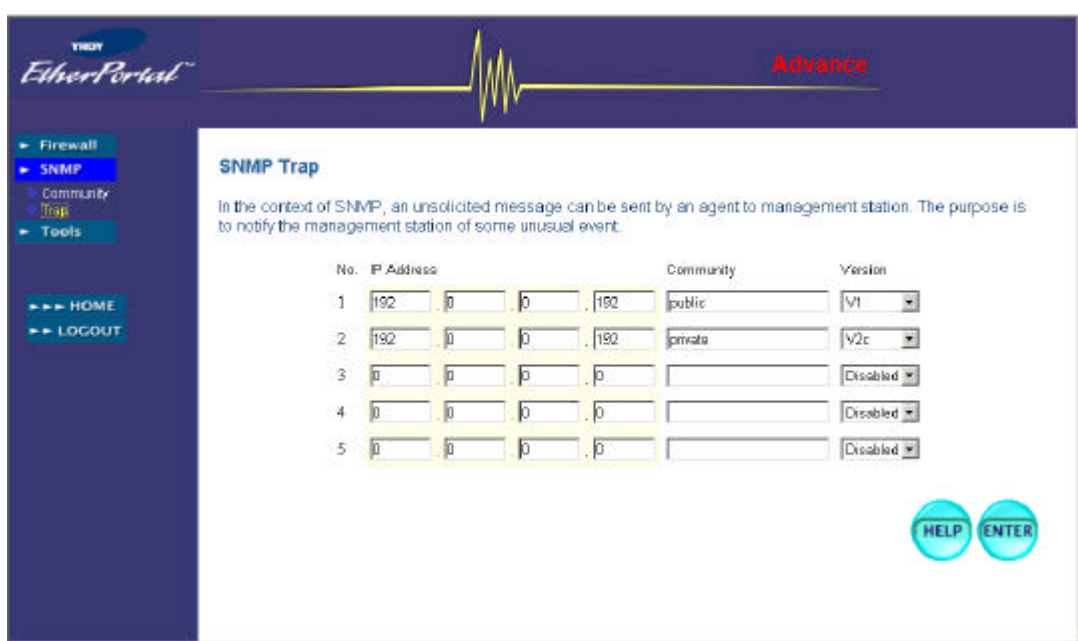

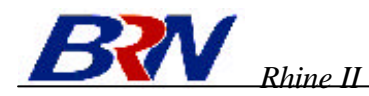

# **Configuring Your Rhine II – Tools**

The tools feature provided for Rhine II include configuration tools – save /restore configuration and restore to factory defaults, system log, firmware upgrade and reset. The main page is shown below.

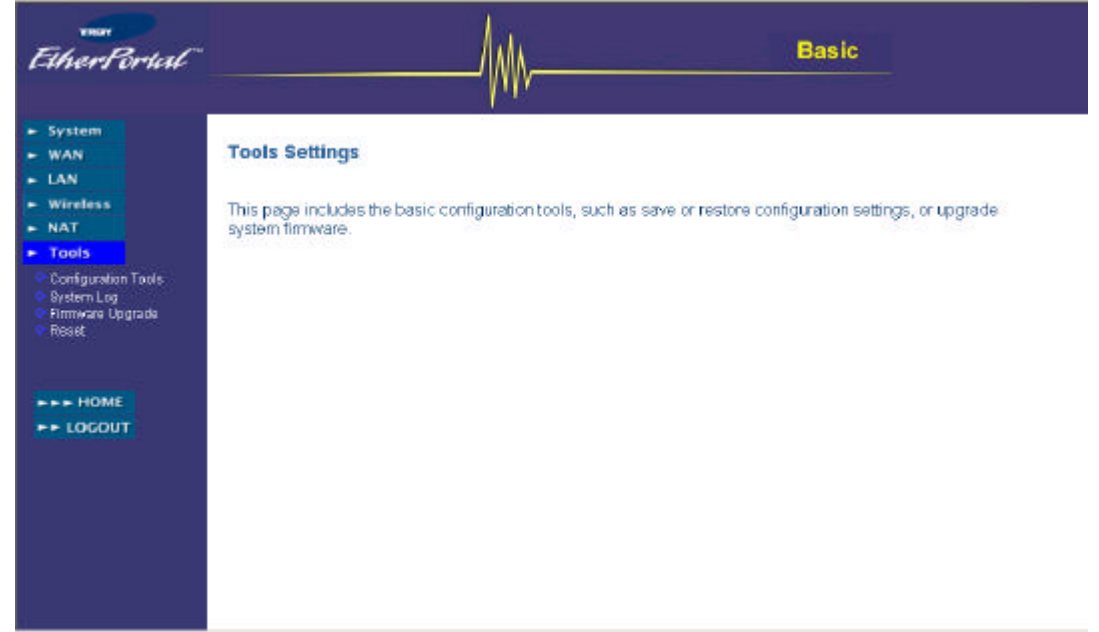

## **Configuration Tools**

The configuration tools includes backup, restore and restore to factory defaults. The "Backup" tool save the Rhine II's current configuration to a file named "backup\_config.exe" on your PC. You can then use "Restore" tool to restore the saved configuration to the Rhine II. The "Reset to Factory Deafults" tool will force the configuration of Rhine II back to the original factory setting and perform a power reset.

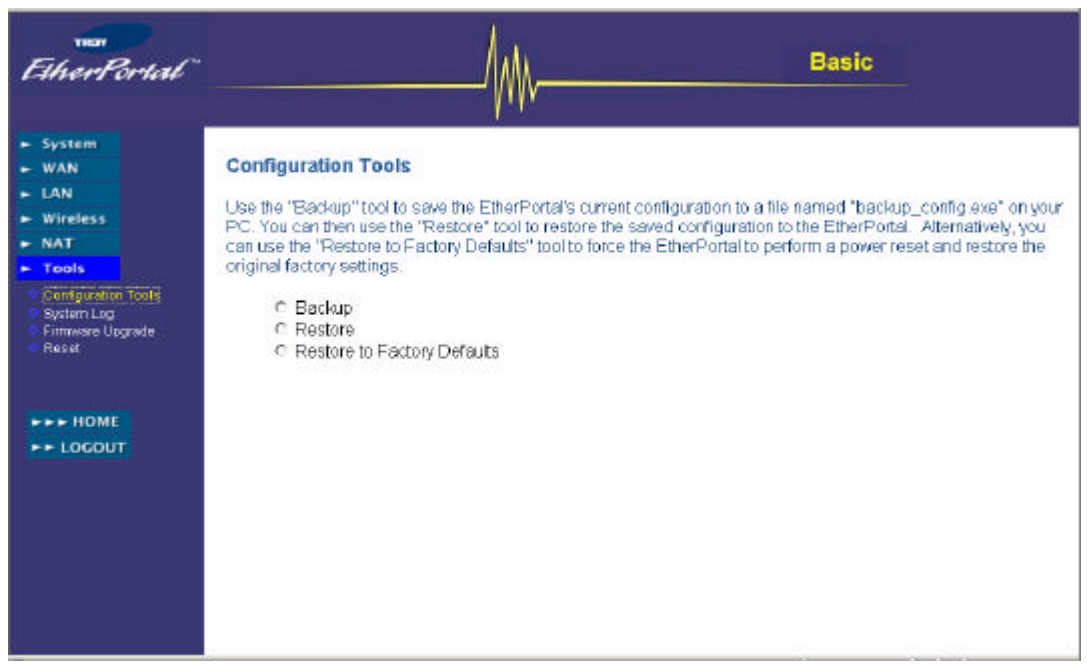

## **System Log**

You can use the System Log to see the connection status for the Rhine II's WAN/LAN interfaces, firmware and hardware version numbers, any illegal attempts to access your network, as well as information on all DHCP client PCs currently connected to your network.

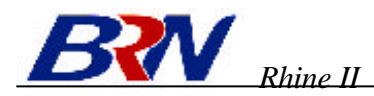

## **Firmware Upgrade**

The firmware upgrade tool allows you to upgrade the Rhine II system firmware. You need to download the file to your local PC first, and select the target to load. The firmware of Rhine II is divided into two files, one for core firmware, one for the user interface.

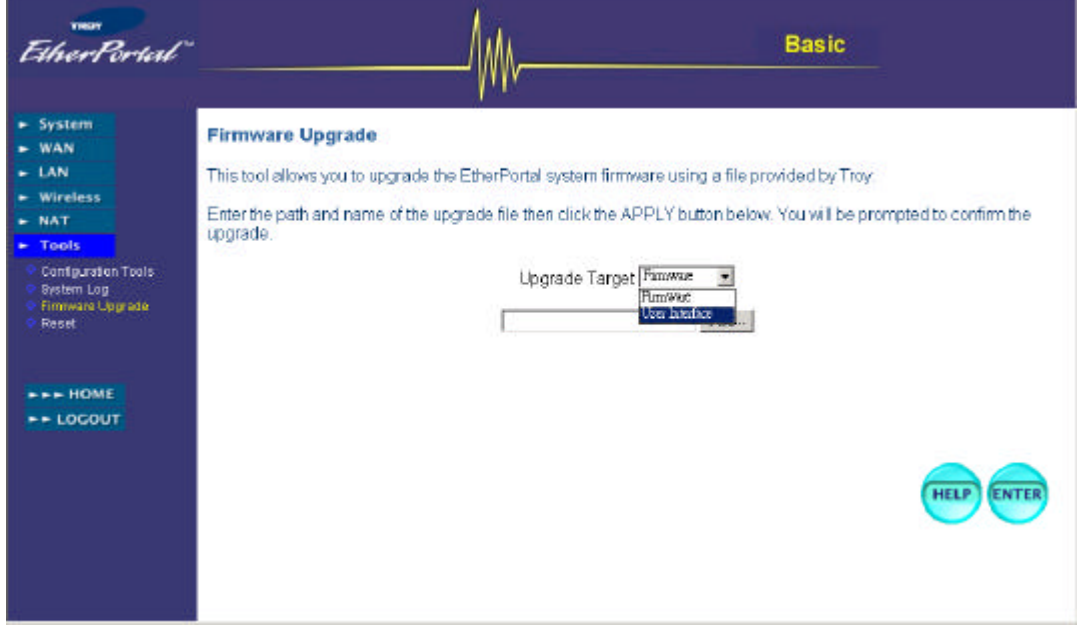

## **Reset**

In the event that the system stops responding correctly or in some way stops functioning, you can perform a reset. Your settings will not be changed. To perform the reset, click on the APPLY button below. You will be asked to confirm your decision. The reset will be complete when the power light stops blinking